## MONIDOR

## IV SCREEN INSTRUCTIONS FOR USE

For software version 1.0.0

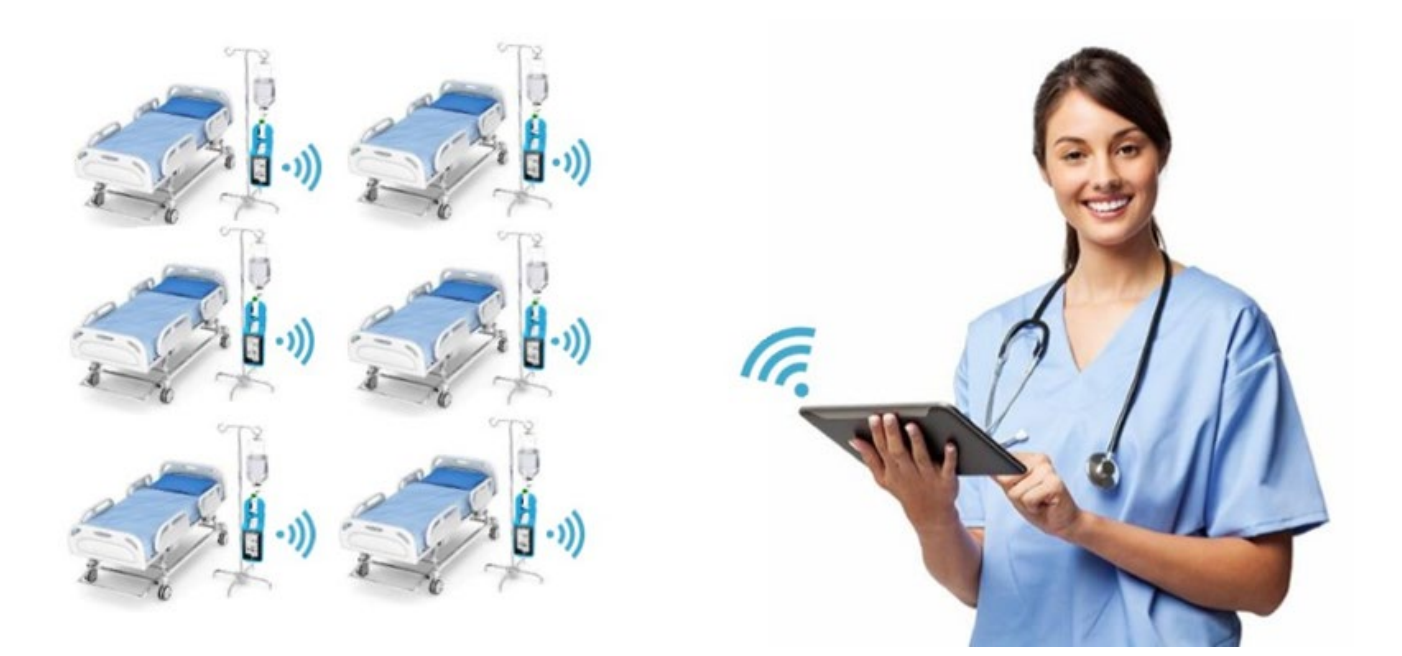

**CE0598** 

## Sisällys

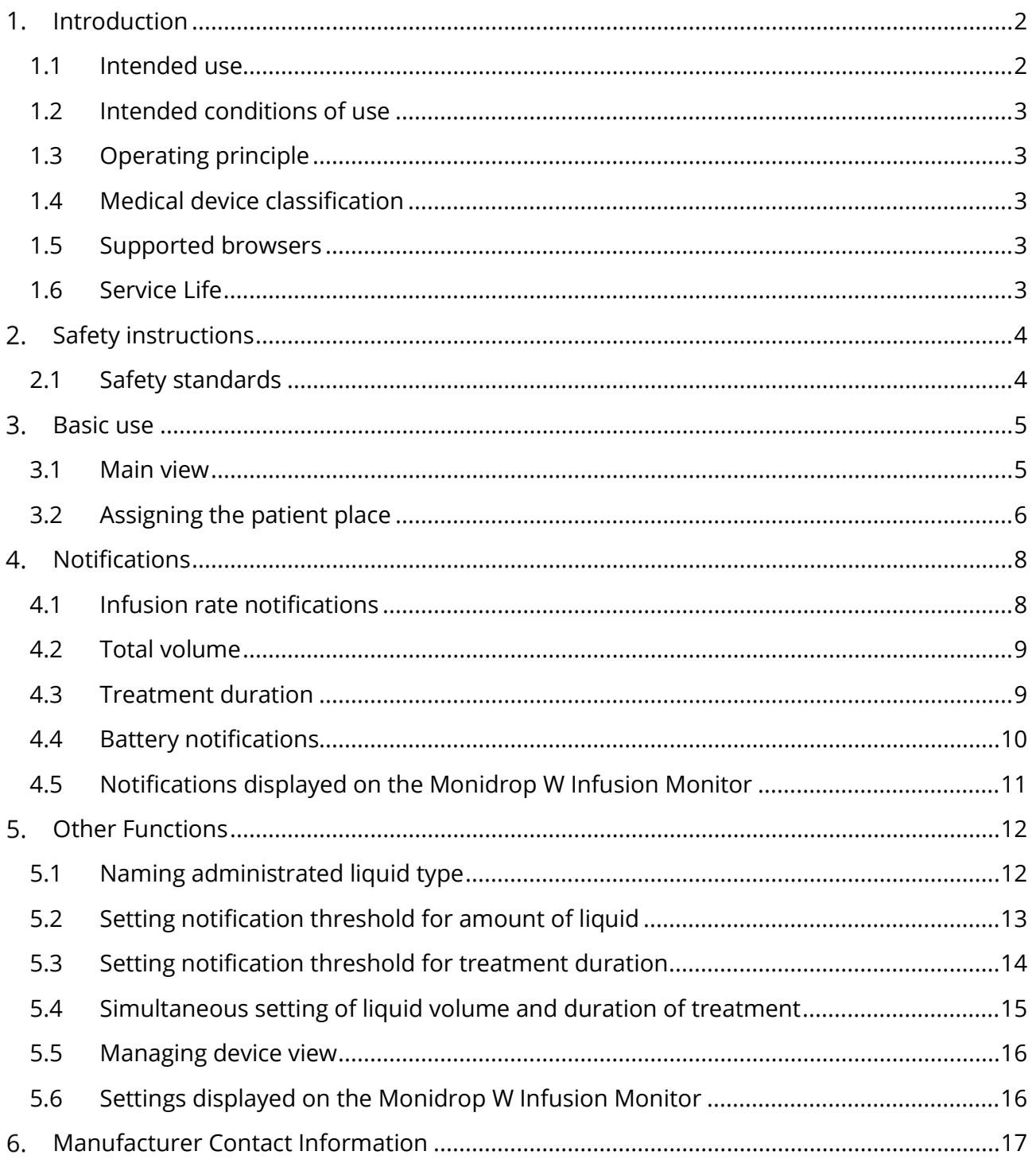

#### <span id="page-2-0"></span> $\mathbf{1}$ . INTRODUCTION

This document is the user guide for IV Screen infusion remote monitoring, a software designed by Monidor Oy.

It is recommended that you read this instruction manual carefully before use.

This product can only be used with Monidrop W Infusion monitor delivered by Monidor Oy. The use of the product with any other monitoring device is forbidden.

#### <span id="page-2-1"></span>1.1 Intended use

"IV Screen" is a cloud SW application. IV infusion monitors (e.g. Monidrop® W) connect to the IV Screen cloud application and send infusion and device data to it and receive some infusion related reference values. from IV Screen.

IV Screen shows infusion data of the connected infusion monitors on a web browser window. Multiple Monidrop W infusion monitors can be connected to IV Screen simultaneously.

The "IV Screen" defines both interfaces, from the IV infusion monitor to the "IV Screen" and from the "IV Screen" to the remote display unit.

The intended purpose of the IV Screen is to remotely show current IV infusion status of abovementioned IV infusion monitors:

- infusion flow rate
- infusion volume
- infusion time
- notification status
- battery status.

IV Screen gives visual notifications. It shows the identification information of each infusion monitor, which are connected to the IV Screen cloud. Remote monitoring of all infusions from one screen helps nurses to evaluate and follow IV infusions.

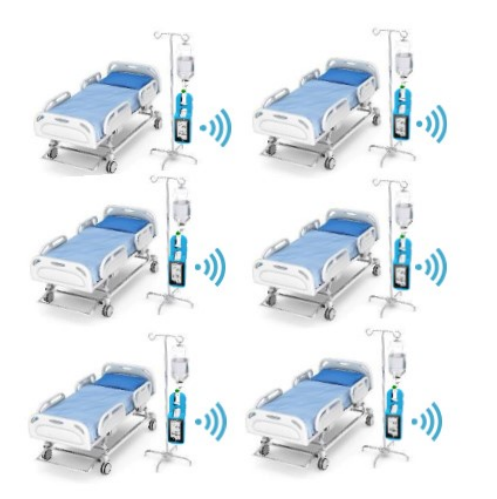

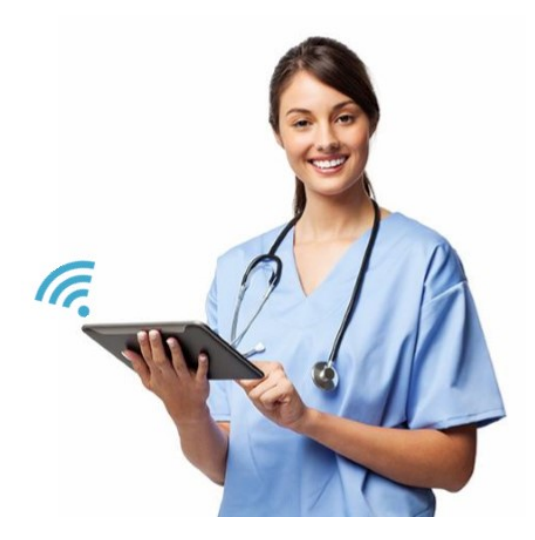

#### <span id="page-3-0"></span>1.2 Intended conditions of use

Application is intended to be used in the following conditions:

- In Hospitals, Hospitals wards, Hospital theatres, Surgeries, Health centers, Doctor's offices, Clinics
- Interior use
- In the home
- It's possible, but not recommended, to use Application in exterior environment

## <span id="page-3-1"></span>1.3 Operating principle

IV Screen receives and stores the remote monitoring data from the remote devices and shows the remote monitoring data and notifications to the users.

The application is run in locally hosted server or in secure cloud server and it is used e.g. with a Web browser.

The application consists of two parts:

1) a cloud or server software which receives and stores the remote monitoring data from the remote devices, and

2) a user interface to show the remote monitoring data to the users. It may include audible/visual notifications to the user. It may allow pre-setting of monitoring related parameters. These parameters may be e.g. notification threshold or device control parameters.

## <span id="page-3-2"></span>1.4 Medical device classification

Class Im (according to Directive 93/42/EEC)

#### <span id="page-3-3"></span>1.5 Supported browsers

- Chrome version 78
- Microsoft Edge version 44.18362.1.0
- Firefox version 70

Other browsers may also be supported.

#### <span id="page-3-4"></span>1.6 Service Life

5 years.

#### <span id="page-4-0"></span> $2.$ SAFETY INSTRUCTIONS

- Monidor is not responsible for the safety of the remote display devices (e.g. PC or mobile phone).
- Stable internet connection is required to use remote monitoring software
- The device has also been approved for home care in accordance with standard 60601- 1-11.
- The user must always evaluate the correctness of the information displayed before making any treatment decisions.
- Regardless of recommended limits, the values selected for treatment must be medically correct.
- The user must ensure that patient information is correct and the selected target concentrations and measured dosage rates comply with the regulations of the country in question.
- Connection is permitted only to devices that Monidor Oy has approved.
- Regardless use of IV Screen, the care personnel needs to regularly observe the patients according local practices and norms.

WARNING: Monidrop® W infusion monitor DOES NOT ADJUST the infusion rate. ALWAYS use a roller clamp to adjust the infusion rate.

WARNING: Modifying this device is prohibited.

#### <span id="page-4-1"></span>2.1 Safety standards

- 3/42/EEC Medical Devices Directive (MDD)
- IV Screen satisfies all safety standards for medical device software in compliance with EN 60601-1.

#### <span id="page-5-0"></span> $3.$ BASIC USE

#### <span id="page-5-1"></span>3.1 Main view

In IV Screen main view, all infusion treatments with Monidrop W infusion monitors on the same ward can be viewed on the same screen. Each device appears as a separate card on the screen.

The green color on the left side of the card indicates that there are no active notifications. The color will turn yellow if there is an active notification. Some of the notifications are based on user defined infusion parameters, see Chapter 4. The cause of the notification is highlighted in yellow and the reason for the message appears on the card.

The notification is automatically cleared off the screen after the cause of the notification has been corrected.

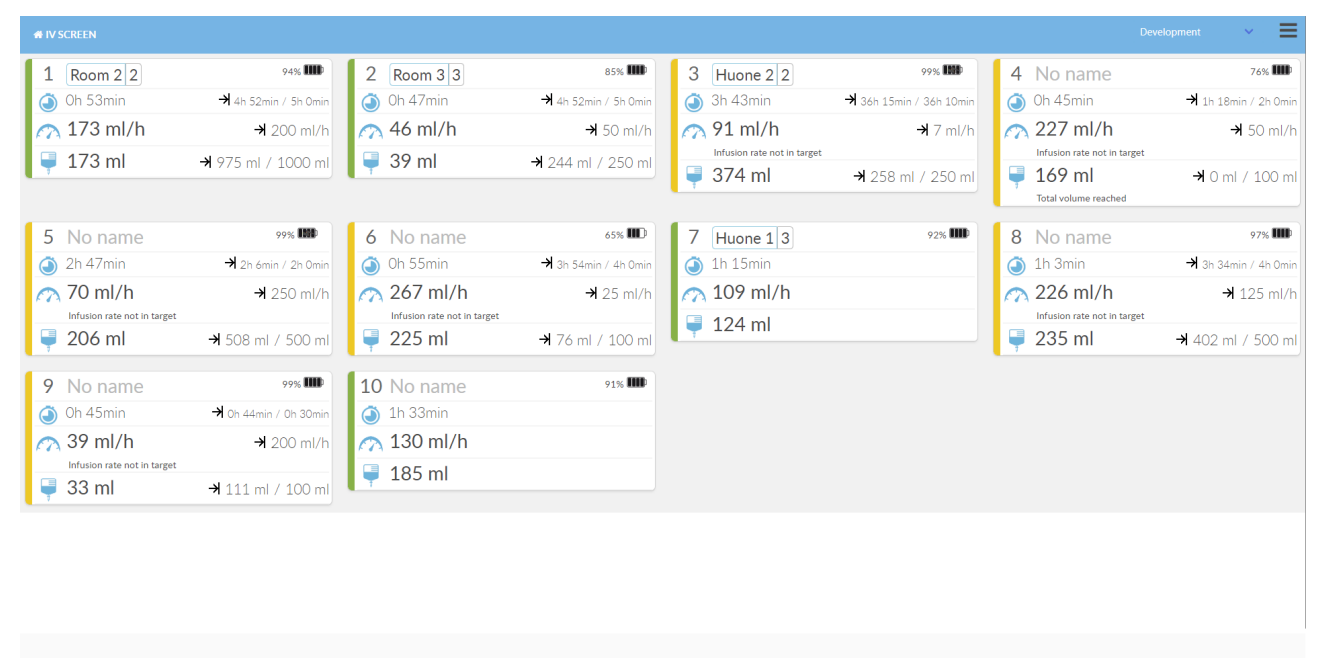

IV Screen 0.0.14  $\triangle$  For demonstration purposes only

C Monidor Ltd | Elektroniikkatie 3, 90590 Oulu, FINLAND | +358 10 295 9063 | infi

Privacy Policy | Terms and c

#### **Card View:**

- 1. Device Number
- 2. Room and patient place
- 3. Optional text field. For example, the type of liquid used can be added.
- 4. Duration of treatment in hours and minutes.
- 5. Infusion rate (ml / h)
- 6. Amount of fluid administrated (ml)
- 7. Battery charge status

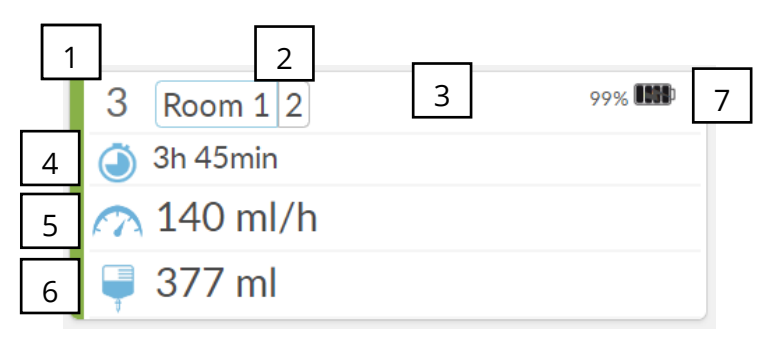

#### <span id="page-6-0"></span>3.2 Assigning the patient place

Name the patient by selecting the card corresponding to the number of the Infusion Monitor you are using. You can choose a room and patient place from the options provided by the software, or type freely in the typing box.

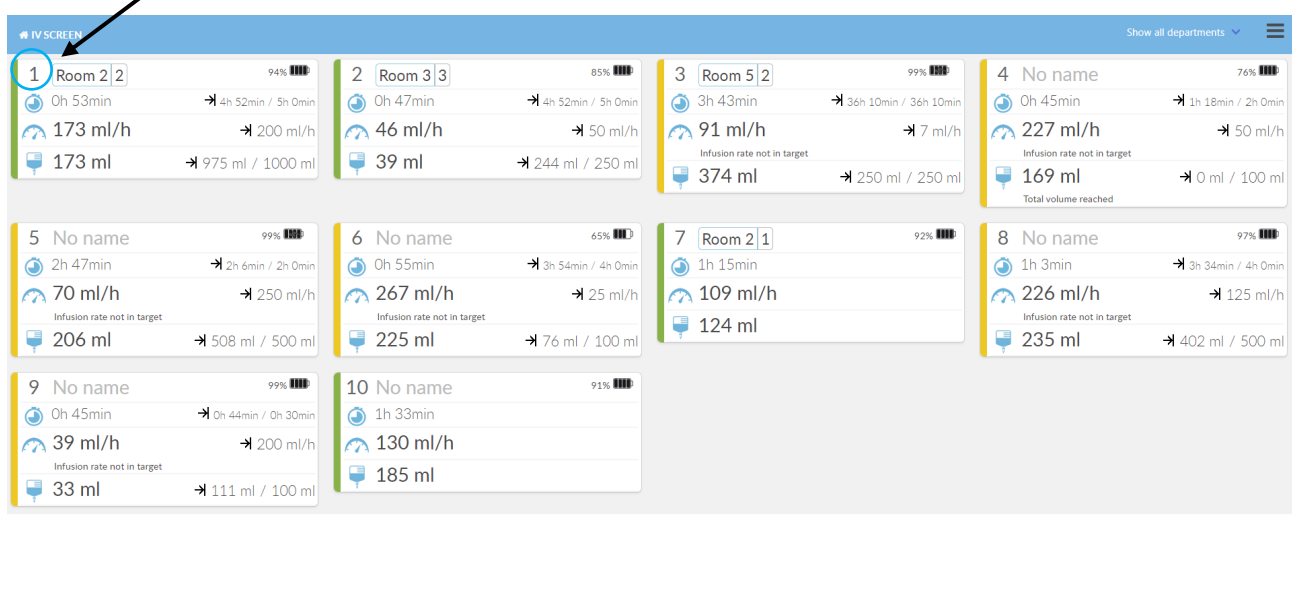

IV Screen 0.0.14  $\triangle$  For demo

r Ltd | Elektroniikkatie 3, 90590 Oulu, FINLAND | +358 10 295 9063 | ir Privacy Policy | Terms and co

- 1. Select the top row of the card you are using.
- 2. Select the room and location where the Monidrop W Infusion Monitor is used. You can also type any text you like in the open text box, for example the type of fluid you are using. Select "OK" to confirm.
- 3. Confirm your selection by selecting "Save".

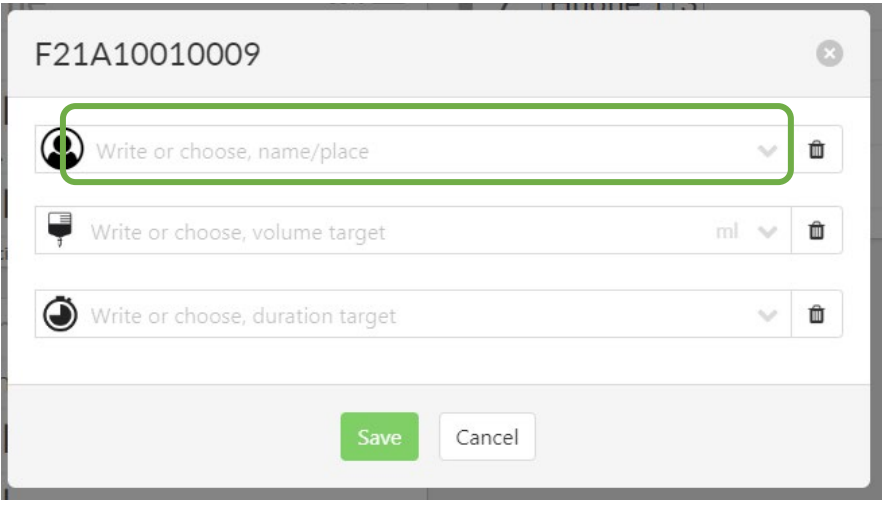

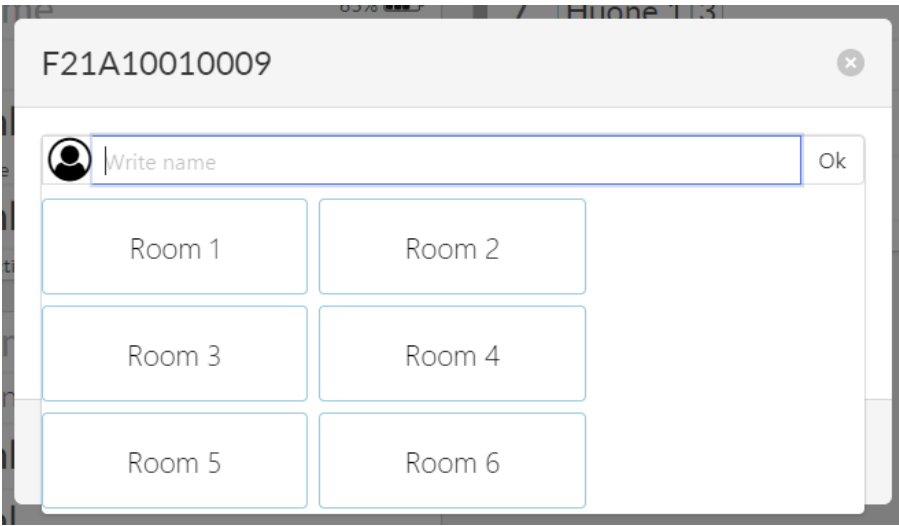

#### <span id="page-8-0"></span> $\boldsymbol{4}$ . NOTIFICATIONS

IV Screen provides notifications for both treatment-related and software-related parameters. The messages are also displayed on the Monidrop WLAN Infusion Monitor display and LED lights.

Notifications:

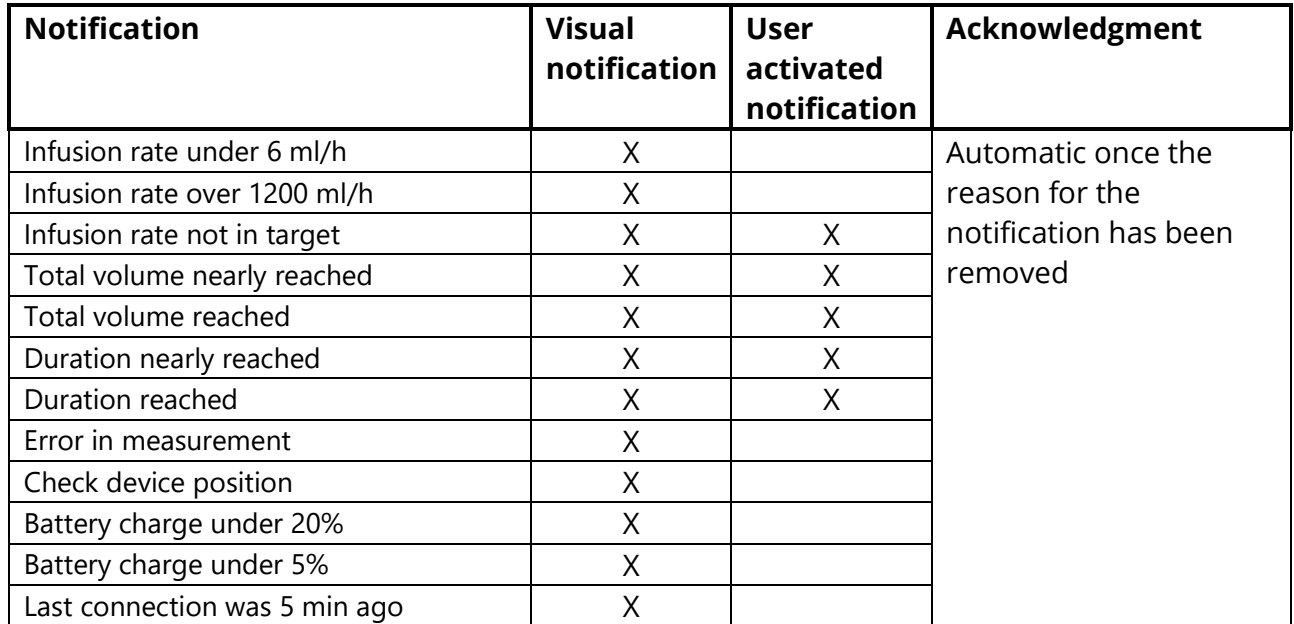

#### <span id="page-8-1"></span>4.1 Infusion rate notifications

Infusion rate notifications appear in the infusion rate card view on the same line as the infusion rate readings. The messages will automatically disappear once the cause has been corrected.

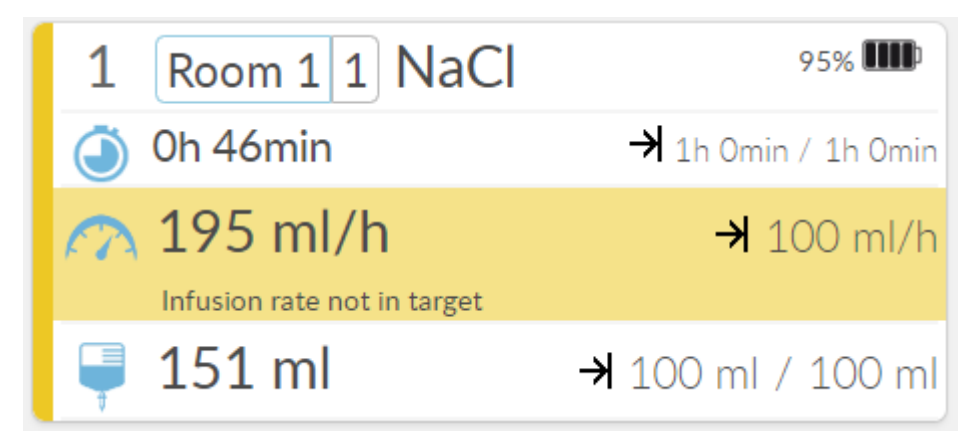

## <span id="page-9-0"></span>4.2 Total volume

When the total volume set is full, the notifications will appear in the card view on the same line as the total volume already dripped. The messages will automatically disappear once the cause has been corrected.

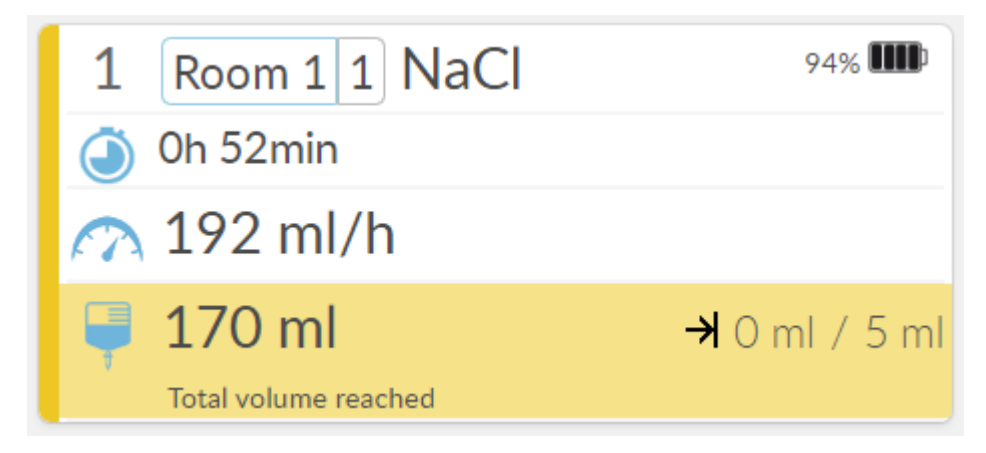

#### <span id="page-9-1"></span>4.3 Treatment duration

When the treatment duration is reached, the notifications appear in the treatment duration card view on the same line as the real-time treatment duration readings. The messages will automatically disappear once the cause has been corrected.

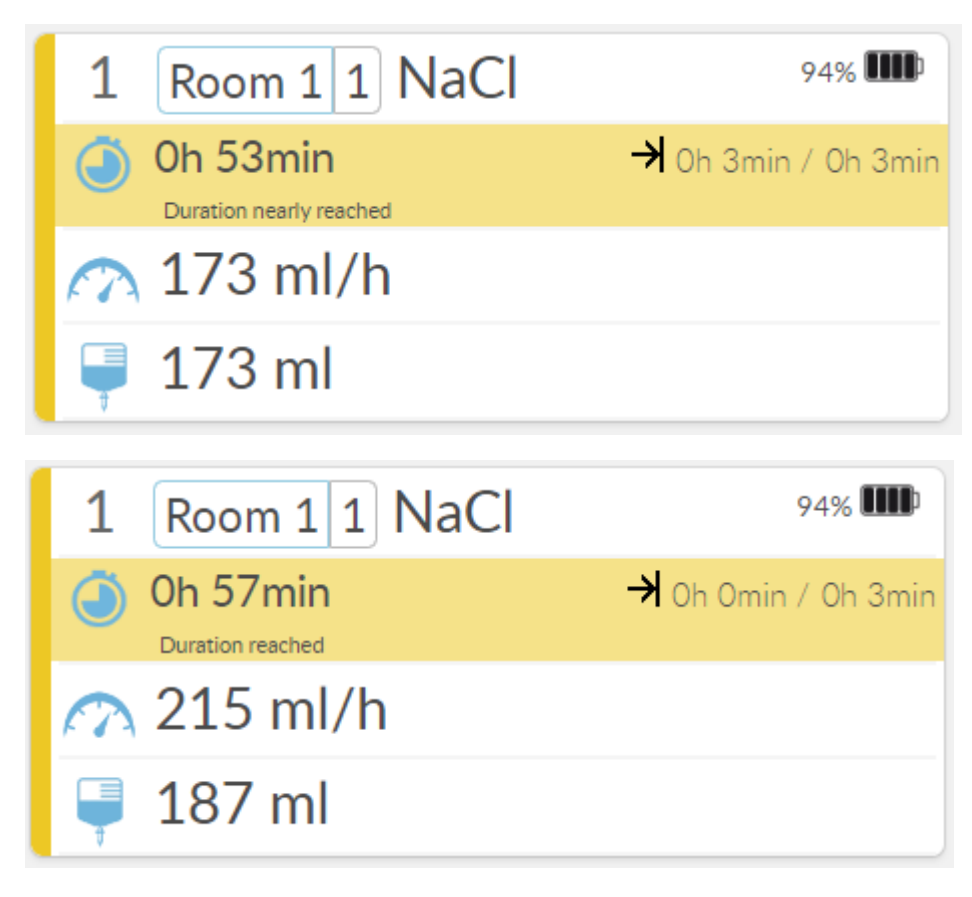

### <span id="page-10-0"></span>4.4 Battery notifications

The Monidrop W Infusion Monitor battery status message appears on the bottom line of the card. The first notification comes when 20% of the charge status is left and the second notification when the charge status is 5%. The message disappears when the device is charged.

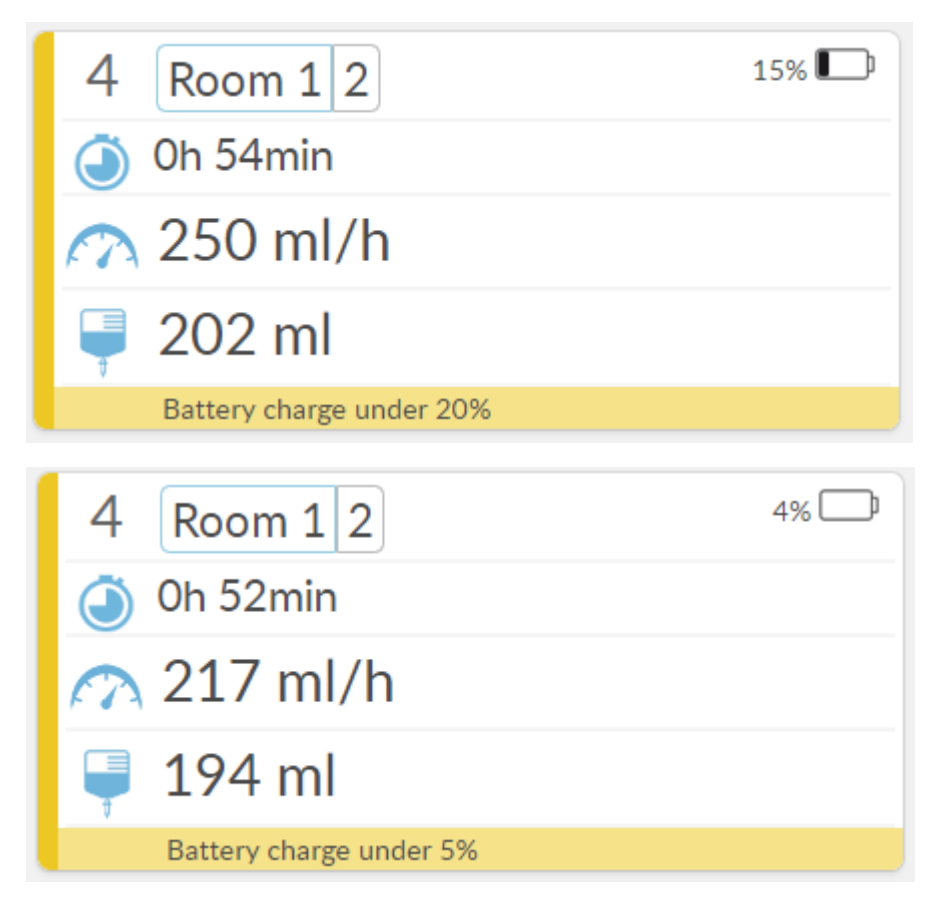

#### <span id="page-11-0"></span>4.5 Notifications displayed on the Monidrop W Infusion Monitor

When you set target values via the IV Screen, the values you set are transmitted over the wireless network to the Monidrop W Infusion Monitor screen.

For example, if the infusion rate is less than 6 ml/h or deviates from the set notification limits, a flashing triangle will appear next to the infusion rate icon.

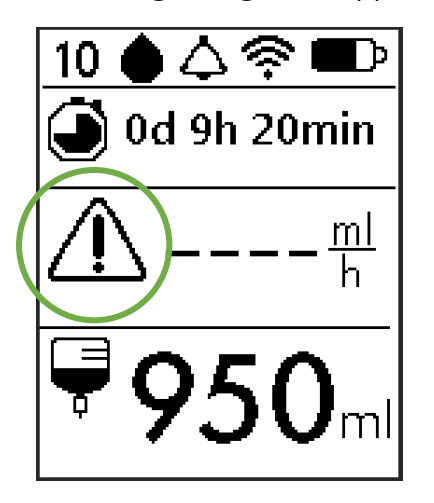

#### <span id="page-12-0"></span>5. OTHER FUNCTIONS

#### <span id="page-12-1"></span>5.1 Naming administrated liquid type

If you want the liquid type used for treatment to be displayed on IV Screen, you can name it at the patient Room and patient place setting.

- 1. Tap the place naming box with to open the menu.
- 2. Write down the type of liquid you are using in the open text box. You may also enter here any additional information you may need during treatment. Select "Ok" to confirm.
- 3. Confirm your selection by selecting "Save".

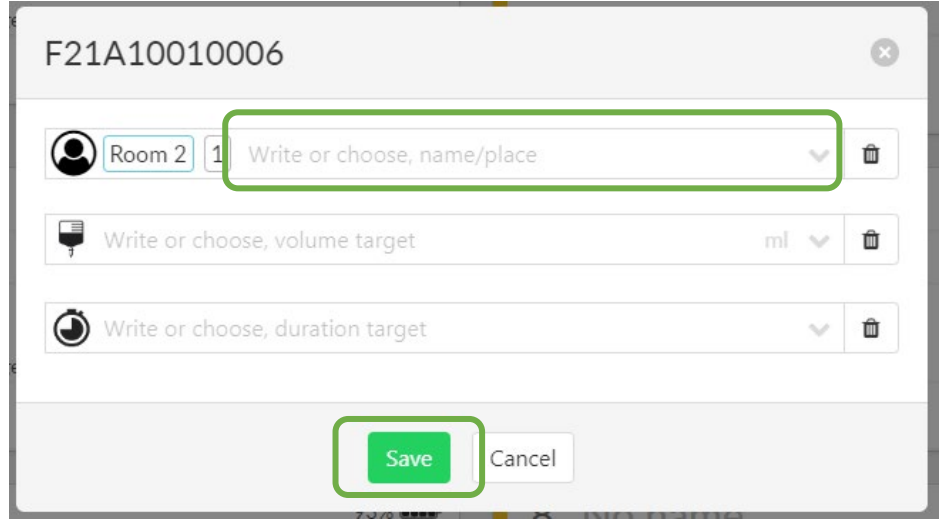

The amount of fluid written in the free writing field (NaCl as shown below) is now displayed to the right of the room and location information.

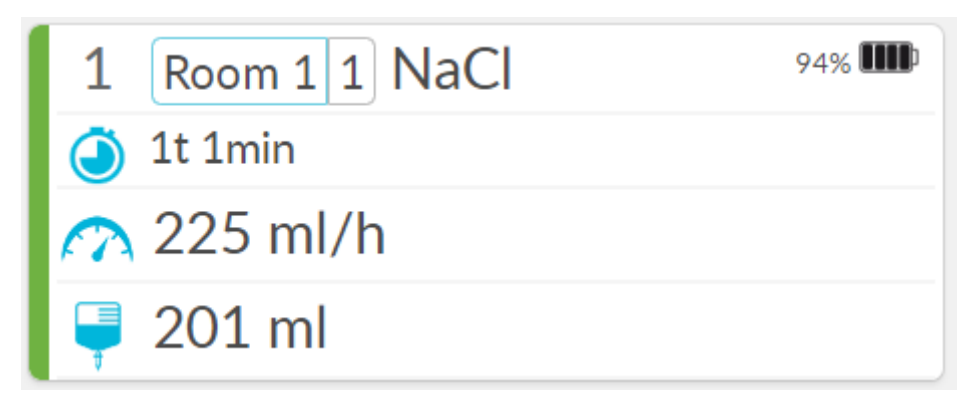

#### <span id="page-13-0"></span>5.2 Setting notification threshold for amount of liquid

You can set the amount of infusion fluid you will be using.

- 1. Tap the fluid volume naming box to open a drop-down menu.
- 2. Enter the amount you use in milliliters or select one of the options provided by the program. Select "Ok" to confirm.
- 3. Confirm your selection by selecting "Save".

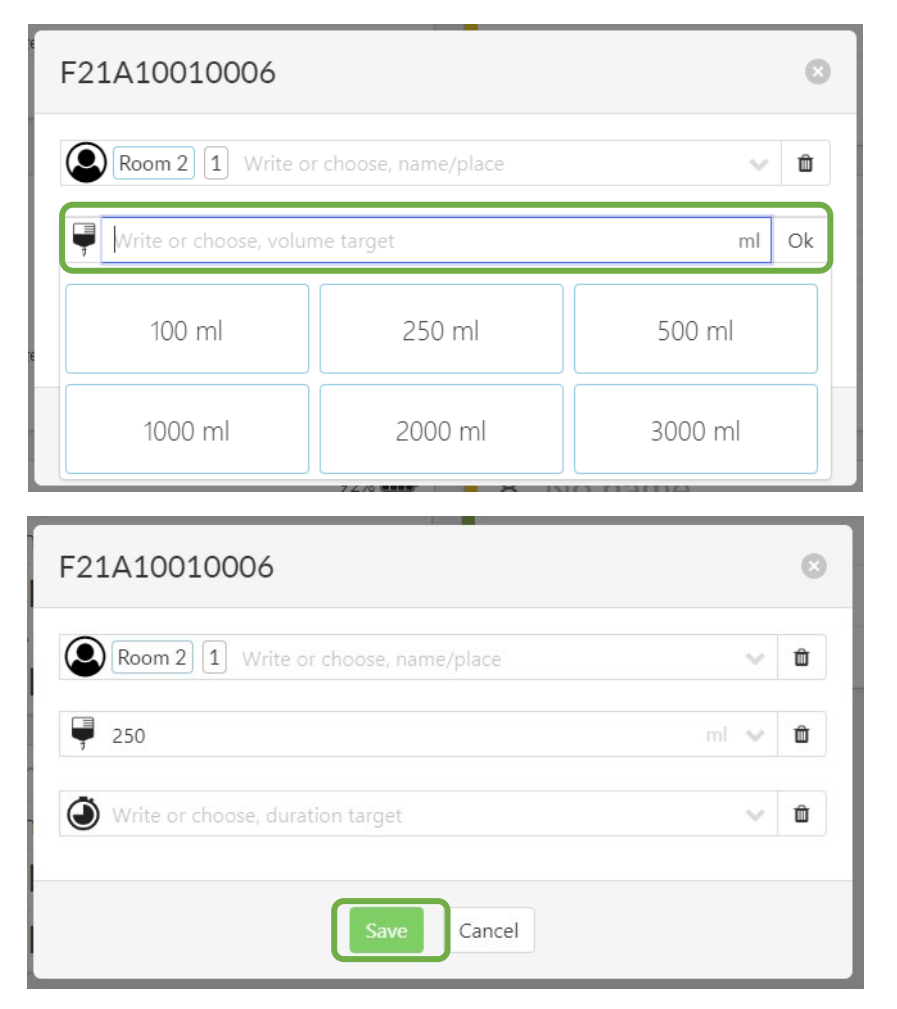

The set amount of liquid appears on the right side of the liquid level line. The first reading tells you how much liquid is left, and the second reading shows the amount of liquid initially set.

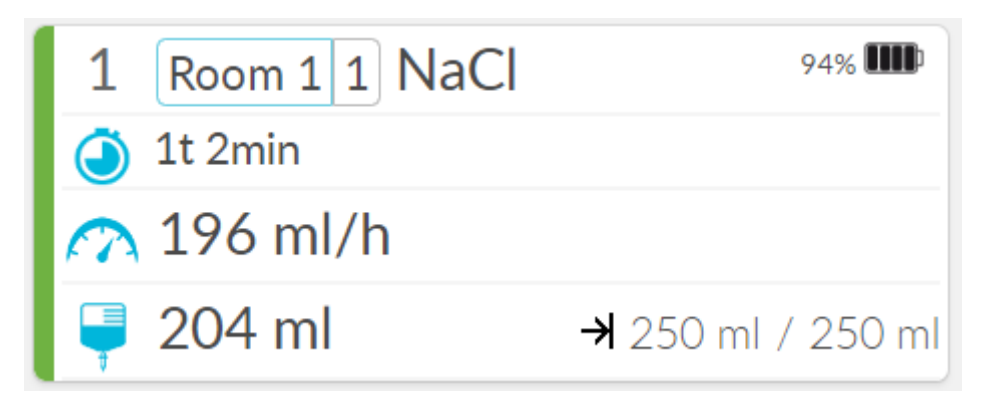

#### <span id="page-14-0"></span>5.3 Setting notification threshold for treatment duration

You can set the duration of treatment in hours and minutes, and the program will notify you when the time you set is about to be reached and is reached.

- 1. Tap the fluid volume naming box. This will bring up the dropdown menu.
- 2. Type the duration of your treatment in the boxes or select one of the options provided by the program.
- 3. Confirm your selection by selecting "Save".

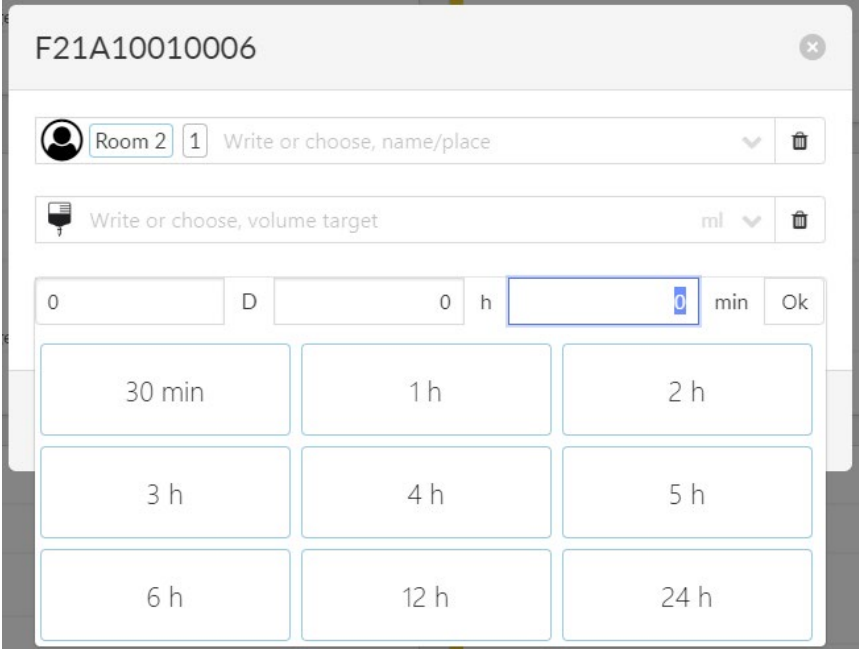

The set time will appear on the right side. The first reading tells you how much of the set time is left and the second reading shows the original time set.

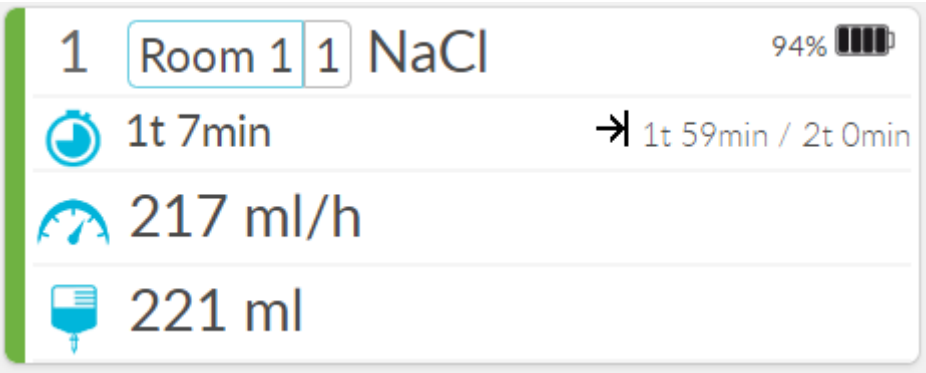

## <span id="page-15-0"></span>5.4 Simultaneous setting of liquid volume and duration of treatment

If you set both liquid volume and duration of treatment, the program automatically calculates the target infusion rate for the treatment that appears on the screen and on the Monidrop W infusion monitor. If the speed deviates from the set value +/- 30%, the IV Screen will notify.

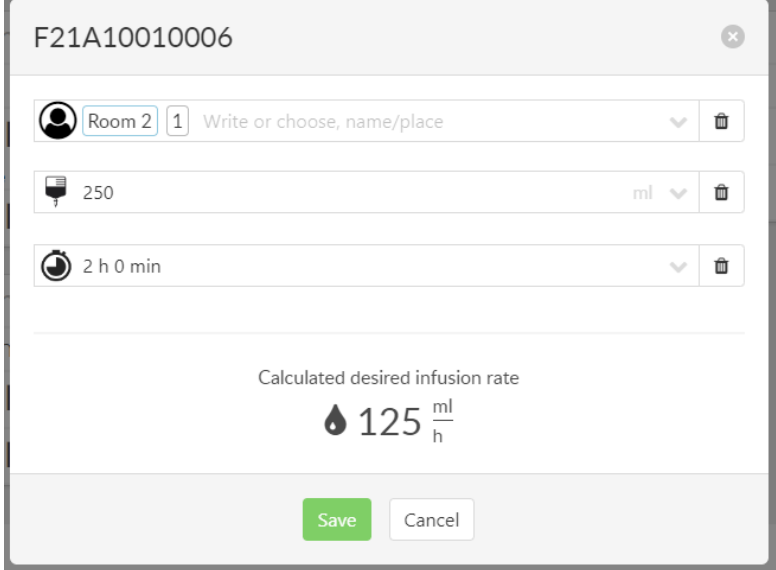

### <span id="page-16-0"></span>5.5 Managing device view

You can select which department devices are displayed in the IV Screen if there are more than one department in your organization that you are working with.

### <span id="page-16-1"></span>5.6 Settings displayed on the Monidrop W Infusion Monitor

When you make infusion therapy settings through the IV Screen application, the settings appear on the screen of your Monidrop W infusion monitor.

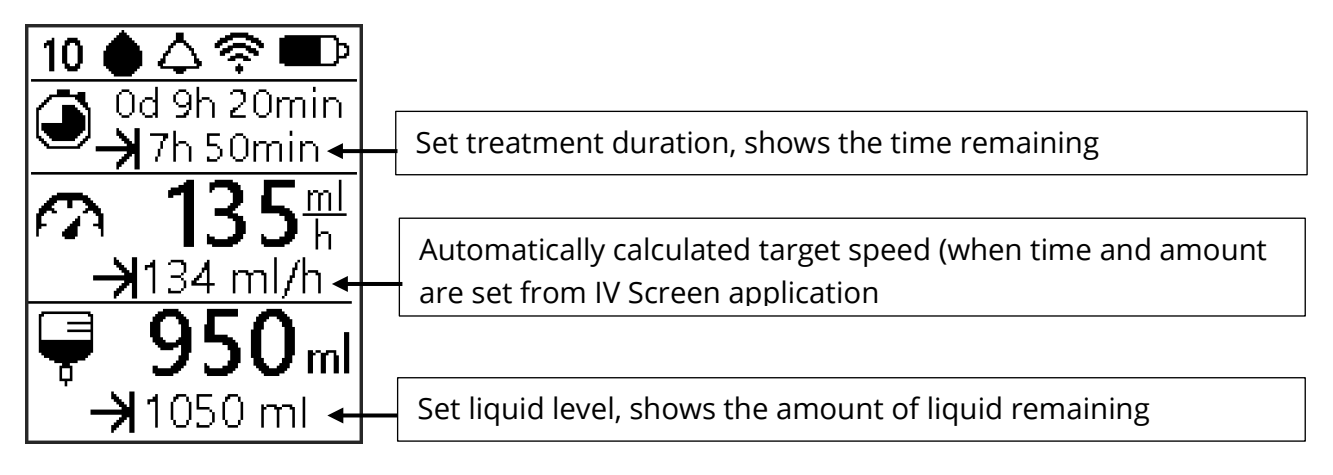

#### <span id="page-17-0"></span>6. MANUFACTURER CONTACT INFORMATION

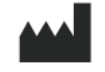

Monidor Oy **Version 2.0** 90590 Oulu Finland Contact Phone

Elektroniikkatie 3 Approved: 12/2019

# MONIDOR